# **Инструкция по установке сертификатов**

Для генерации в «Личном кабинете» отчетов, подписанных электронной подписью организации, необходимо на локальной машине пользователя, который будет осуществлять подписание печатных форм и отправку данных в Росприроднадзор, установить следующее программное обеспечение (ПО):

- 1. Браузер Google Chrome или Яндекс.Браузер последней версии
- 2. Учетная запись в ЕСИА ([https://esia.gosuslugi.ru/\)](https://esia.gosuslugi.ru/)
- 3. Установленный на компьютере СКЗИ КриптоПро CSP 3.9R2 или более поздняя версия [\(http://cryptopro.ru/products/csp\)](http://cryptopro.ru/products/csp)
- 4. Установленный на компьютере КриптоПро ЭЦП Browser plug-in [\(http://cryptopro.ru/products/cades/plugin\)](http://cryptopro.ru/products/cades/plugin)
- 5. Установленное в браузере расширение (дополнение) CryptoPro Extension for Cades Browser Plug-in [\(https://addons.opera.com/ru/search/?query=Cades\)](https://addons.opera.com/ru/search/?query=Cades)
- 6. Электронная подпись, выпущенная аккредитованным удостоверяющим центром, при этом важно, чтобы ИНН в сертификате совпадал с ИНН организации ,отчетность которой вы будете подписывать.

Если на локальной машине пользователя данное программное обеспечение уже установлено, то повторную установку делать не нужно. Сертификаты тоже устанавливаются один раз.

## **Установка программы для электронной подписи и шифрования электронных документов**

- 1. Установить КриптоПро CSP 3.9 R2 для этого необходимо
	- 1.1. Зайти на веб-портал <http://cryptopro.ru/products/csp> и загрузить на локальную машину дистрибутив КриптоПро CSP 3.9 R2 (файл «CSPSetup.exe»)*.*
	- 1.2. Запустить файл «CSPSetup.exe» и выполнить установку программы, следуя подсказкам мастера установки.
- 2. Установить Плагин браузера КриптоПро для этого необходимо
	- 2.1. Зайти на веб-портал <http://cryptopro.ru/products/cades/plugin> и загрузить на локальную машину дистрибутив Плагина браузера КриптоПро (файл «cadesplugin.exe»).
	- 2.2. Запустить файл «cadesplugin.exe» и выполнить установку программы, следуя подсказкам мастера установки.

### **Установка сертификатов электронной подписи**

Для установки сертификатов необходимо подключить флешку с ЭП, открыть ее и установить сертификаты:

**1. Установить сертификат удостоверяющего центра в доверенные корневые центры, для этого необходимо**

1.1.Двойной щелчок мыши на сертификат УЦ (в примере это Адиком) – файле «adicom.cer».

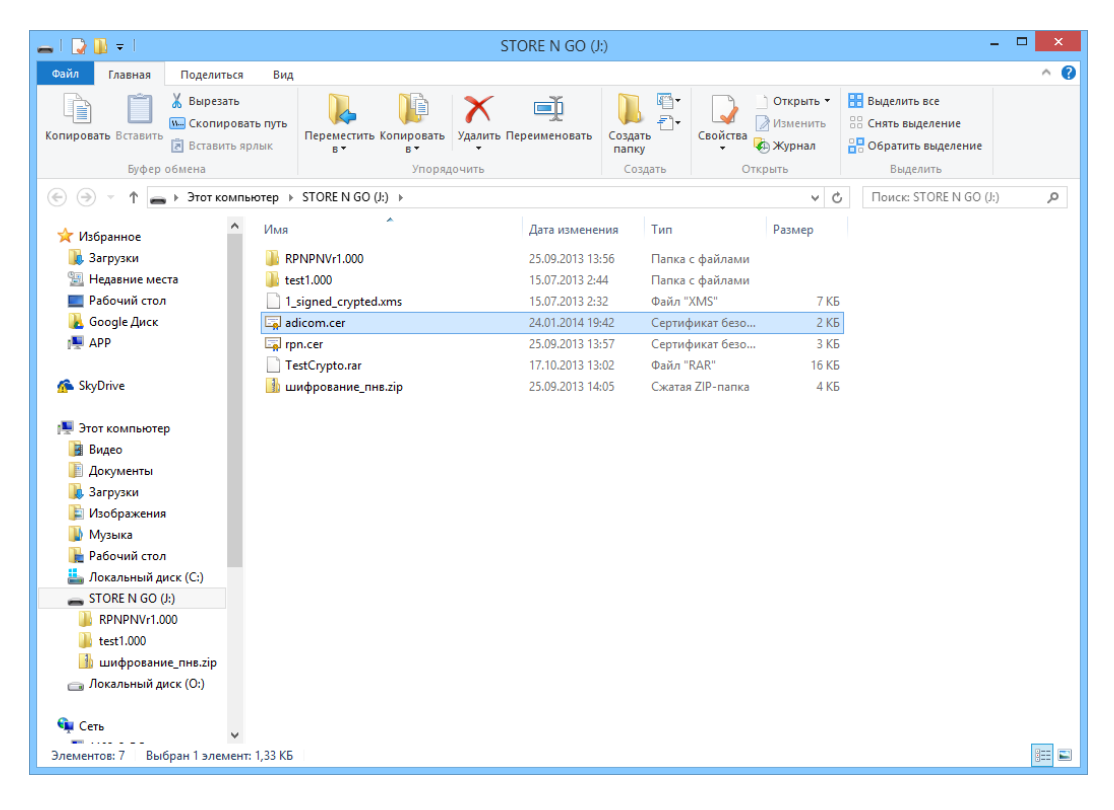

1.2. В открывшейся форме необходимо нажать кнопку «Установить сертификат…».

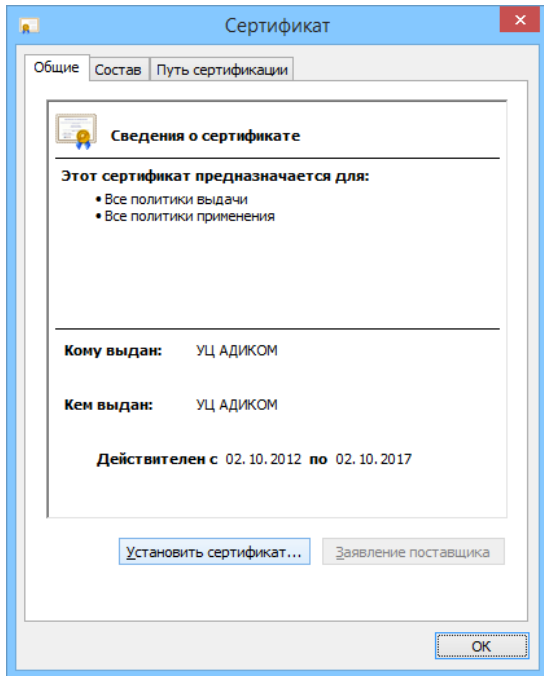

1.3. Выбрать «Поместить все сертификаты в следующее хранилище» (установить пометку перед надписью) и нажать кнопку «Обзор».

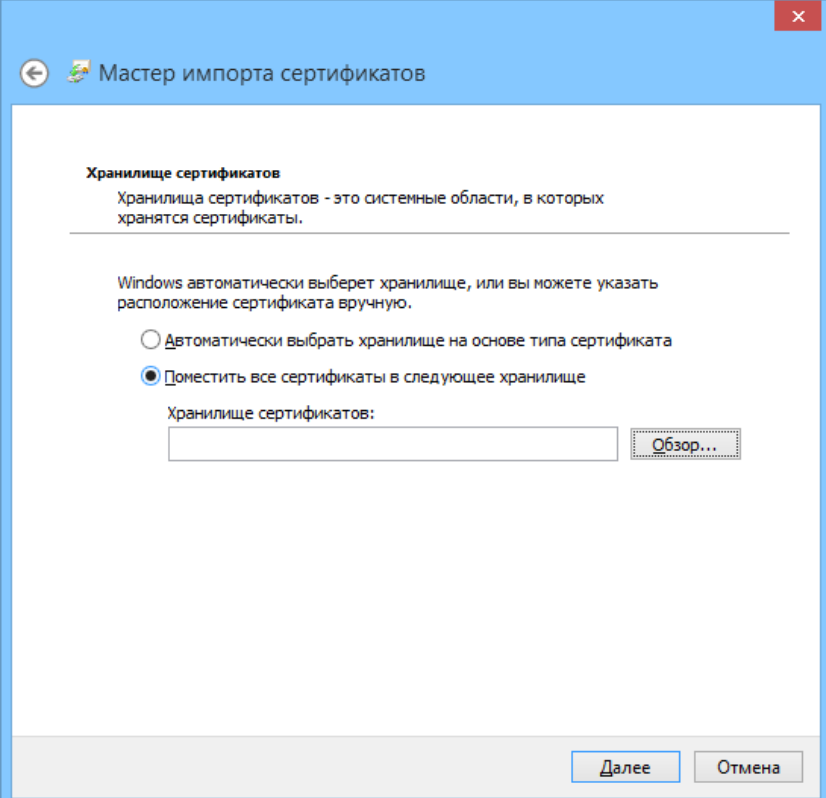

1.4. В открывшемся списке необходимо выбрать «Доверенные корневые центры сертификации» и нажать кнопку «ОК».

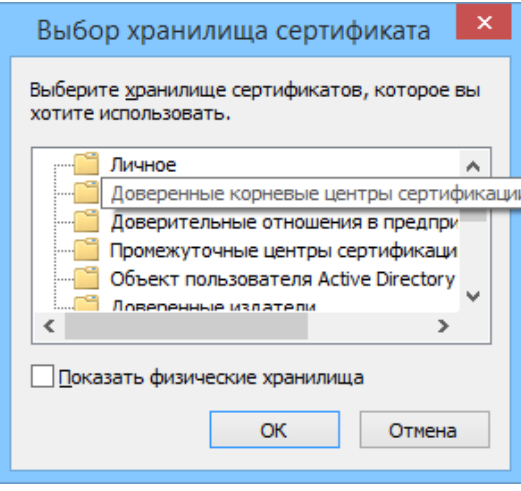

#### **2. Установить личный сертификат**

Установка личного сертификата выполняется при помощи программы КриптоПро CSP

2.1. Необходимо запустить программу КриптоПро CSP (кнопка «Пуск» -> «КриптоПро CSP» или кнопка «Пуск» -> «Все программы» -> КРИПТО-ПРО -> «КриптоПро CSP»).

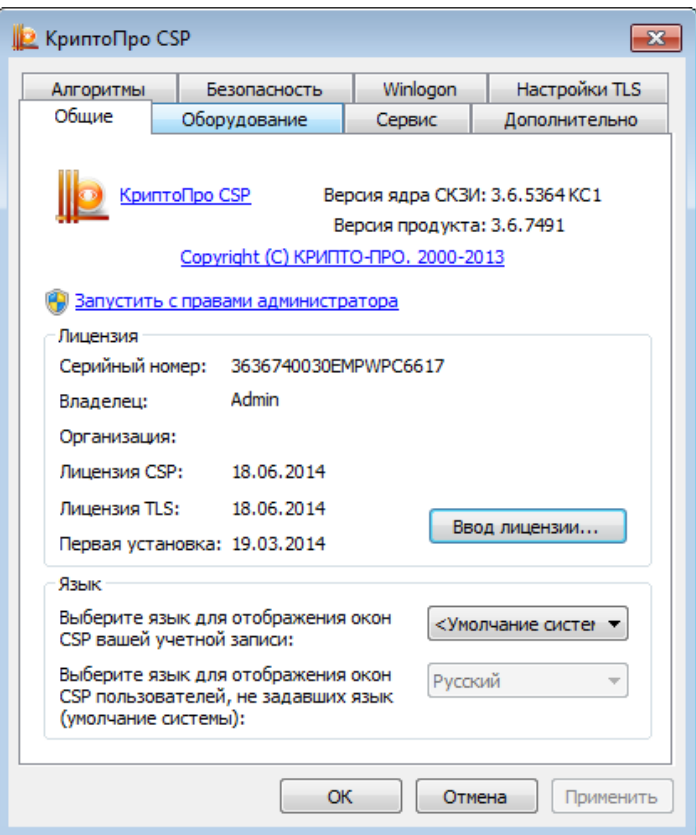

2.2. В открывшемся окне необходимо выбрать вкладку «Сервис» и нажать кнопку «Установить личный сертификат…».

i.

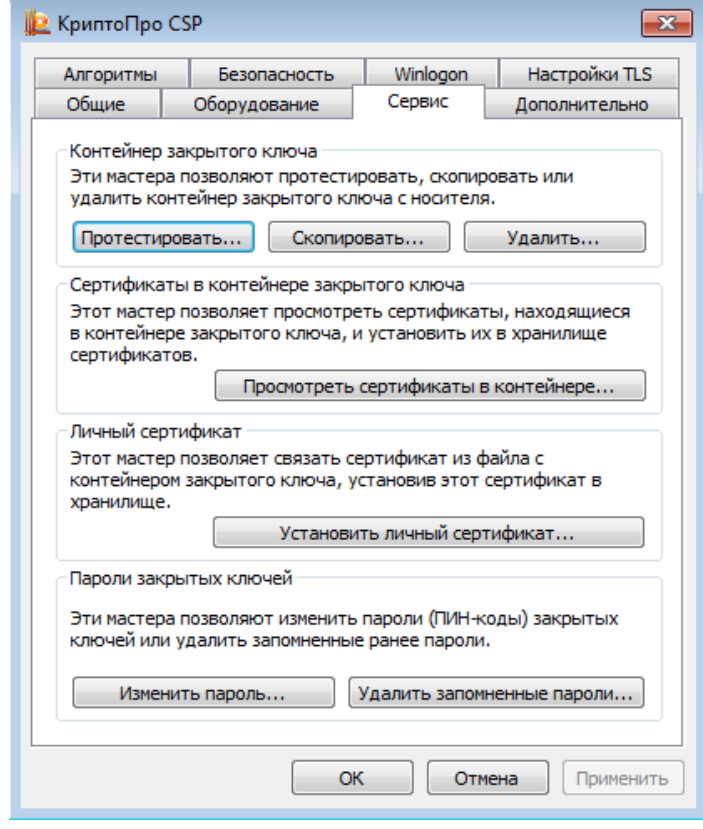

2.3. В открывшемся окне необходимо нажать кнопку «Обзор», выбрать на флешке сертификат организации – 2-ой файл с расширением «cer» (не файл сертификата УЦ (в примере - «adicom.cer»)) и нажать «Далее».

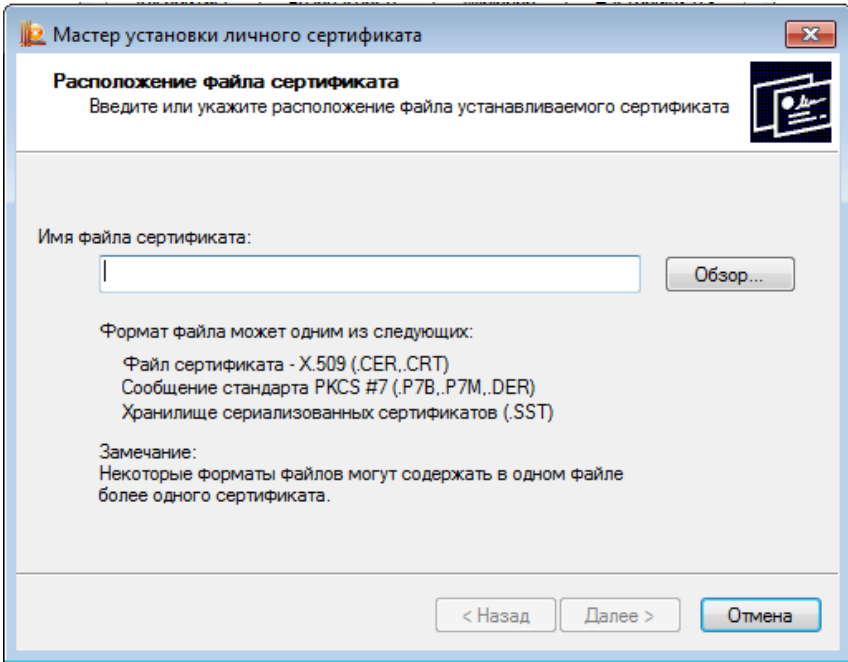

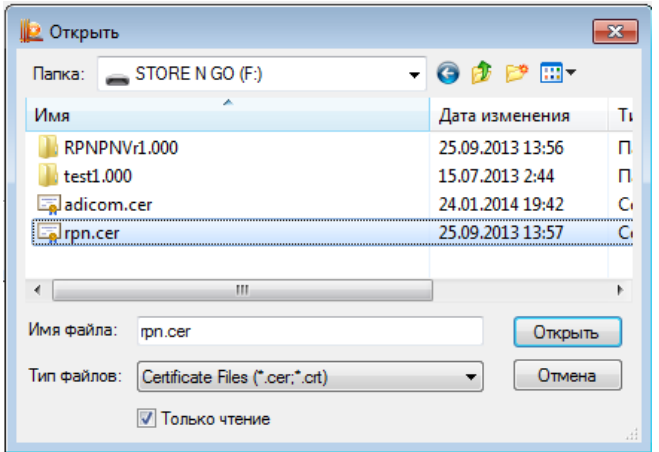

2.4. В открывшейся форме необходимо нажать «Далее»

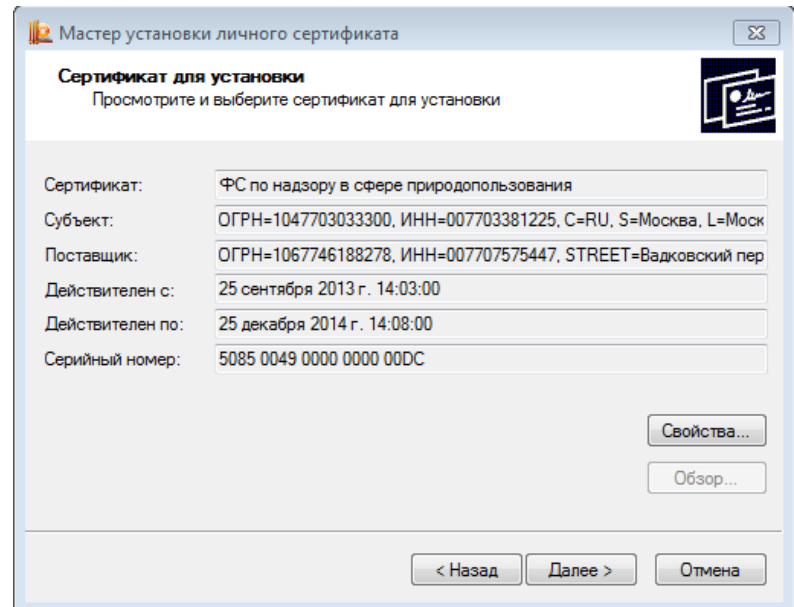

2.5. В открывшейся форме необходимо нажать галочку «Найти контейнер автоматически». В результате заполнится «Имя ключевого контейнера» и нажать «Далее»

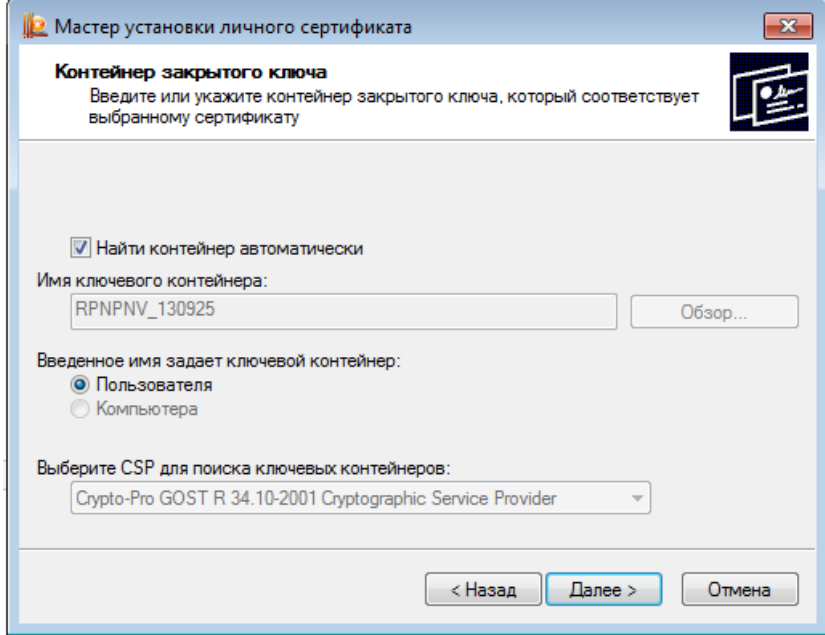

2.6. В открывшейся форме необходимо нажать «Далее»

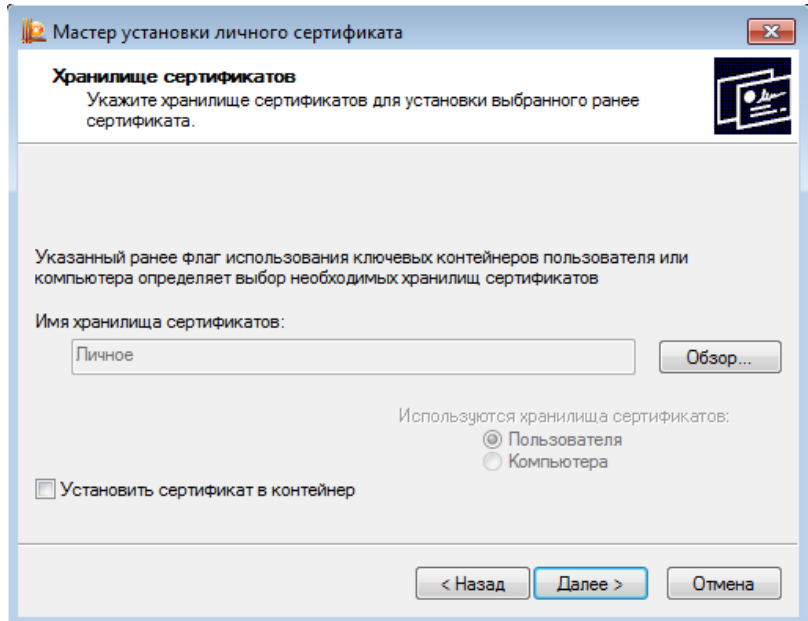

2.7. В открывшейся форме необходимо нажать «Готово»

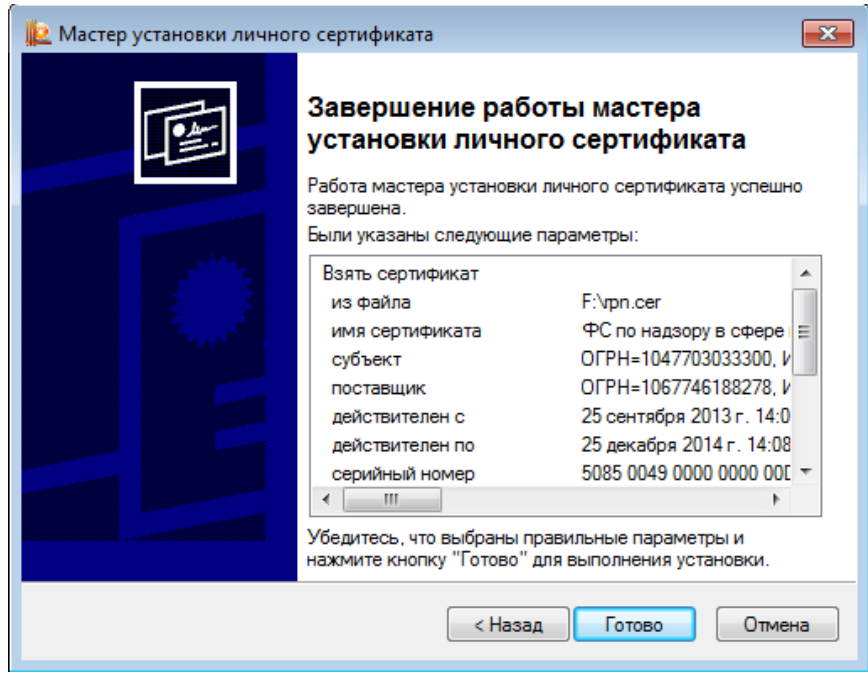

На локальной машине пользователя установлено все необходимое для генерации электронной подписи ПО – можно подписывать печатные формы.

#### **3. Установить браузере расширение (дополнение) CryptoPro Extension for Cades Browser Plug-in**

Для установки браузерного расширения (дополнения) CryptoPro Extension for Cades Browser Plugin откройте магазин раширений в вашем браузере и выполните поиск расширений по слову Cades / Для Yandex.Browser ссылка - <https://addons.opera.com/ru/search/?query=Cades>